## *Activer la connexion pour recevoir la réponse avec les mobiles*

Vous devez établir la connexion pour que les participants puissent utiliser l'appli TurningPoint pour répondre. **IMPORTANT** L'appli TurningPoint gratuite permet aux participant de répondre avec un cellulaire ou tablette Apple ou Android avec une connexion Internet active. Les participants peuvent aussi utiliser le navigateur Chrome, Apple Safari ou Edge et aller sur www.TTpoll.com pour accéder à l'application de réponse sans l'installer 1. Démarrez TurningPoint et connectez-vous à votre compte. (Licences requises) *Le tableau de bord de TurningPoint s'ouvre*. 2. Cliquez **Activer** dans le coin supérieur droit du tableau de bord. **Récepteur Réponses Mobiles** TurningPoint **"Å**  $\overline{\phantom{a}}$ 41 Activer *La fenêtre de la Session de réponse mobile s'ouvre*  $\overline{\mathbb{Z}}$ TurningPoint Session ID de session : Aléatoire Réserver Supprimer Options de session Démarrer une session | Fermer  $\overline{\mathbb{Z}}$ **Ca** TurningPoint Ontions de session Requiert des comptes participants 3. Optionnel: Cliquez sur **Options de Session** pour Information de connexion des participants définir les paramètres pour les participants. Prénom : Optionnel *La fenêtre des Options de session s'ouvre.* Nom: Optionnel  $\overline{\phantom{a}}$ ID utilisateur : Optionnel Adjustez les options de session selon vos besoins et cliquez sur **Enregistrer**. Email: Optionnel agerie des participants Les participants peuvent envoyer des messages au formateur et à tous les autres participants <sup>3</sup> Les participants ne peuvent envoyer de messages qu'au formateur © Désactiver la messagerie des participants Affichage des questions des participants Afficher le texte, les images, et le contenu aux participants N'afficher que les boutons de réponse Paramètres par défaut Enregistrer Annuler

4. Optionnel: Sélectionnez un **ID de Session** à partir du menu déroulant. Si **Aléatoire** est sélectionné, un ID de session aléatoire sera généré.

> Pour réserver une ID de session unique, suivre les étapes suivantes:

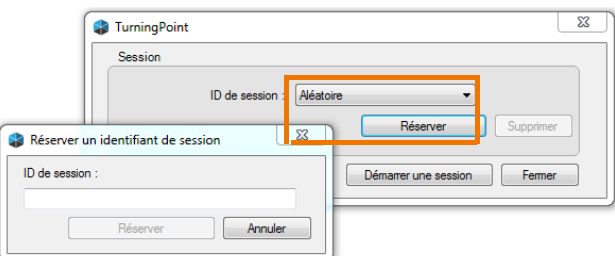

- a) Cliquez sur **Réserver**.
- b) Entrez un ID de session de votre choix contenant entre 4 et 14 caractères alphanumériques, avec au moins une lettre. i.e. Psych101. (Le ID doit être unique et ne peut être réservé par un autre compte.
- c) Cliquez Réserver.
- 5. Cliquez sur Démarrer une session. *La fenêtre de session mobile s'ouvre*.

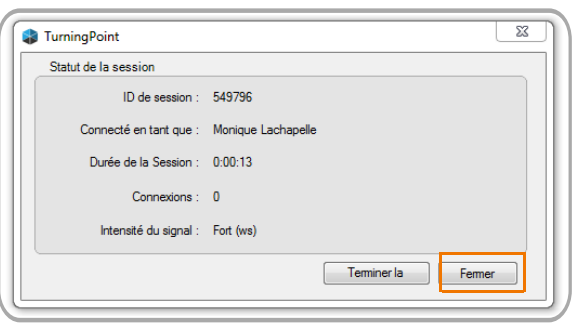

6. Cliquez sur **Fermer** pour retourner au tableau de bord et poursuivre. Il n'est pas nécessaire que la fenêtre de **Statut de la session mobile** reste ouverte pour que la session mobile reste activée.

La session mobile restera activée jusqu'à ce que TurningPoint soit fermé ou que vous sélectionniez **Terminer** dans la fenêtre de **Statut de la session**.

7. Vous pouvez maintenant sélectionner le module de vote dans le tableau de bord : Vote **PowerPoint**, **Vote Partout**, **Vote Autorythmé**.

## **NOTE**

Il est possible de passer d'un module de vote à l'autre sans terminer la session mobile en cours. (par ex. faire un vote dans PowerPoint puis un sondage dans Vote Autorythmé). Les participants n'ont alors pas besoin de se déconnecter et ni de joindre une nouvelle session.

## **NOTE**

Lorsque vous terminez la session de réponse mobile (en cliquant sur **Terminé** dans la fenêtre de session), les participants sont automatiquement déconnectés et les licences (sièges) sont libérées.

## **NOTE**

Lorsque vous réinitialisez la session de résultats (en cliquant sur **Réinitialiser** dans la barre d'outils de Vote PowerPoint), la session de réponse mobile demeure active. Les participants restent connectés et un message les avise que le formatteur a réinitialisé la session.